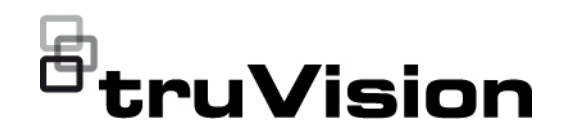

# TVRMobile 3.2 Gebruikershandleiding

P/N 1073423-EN • REV F • ISS 22APR22

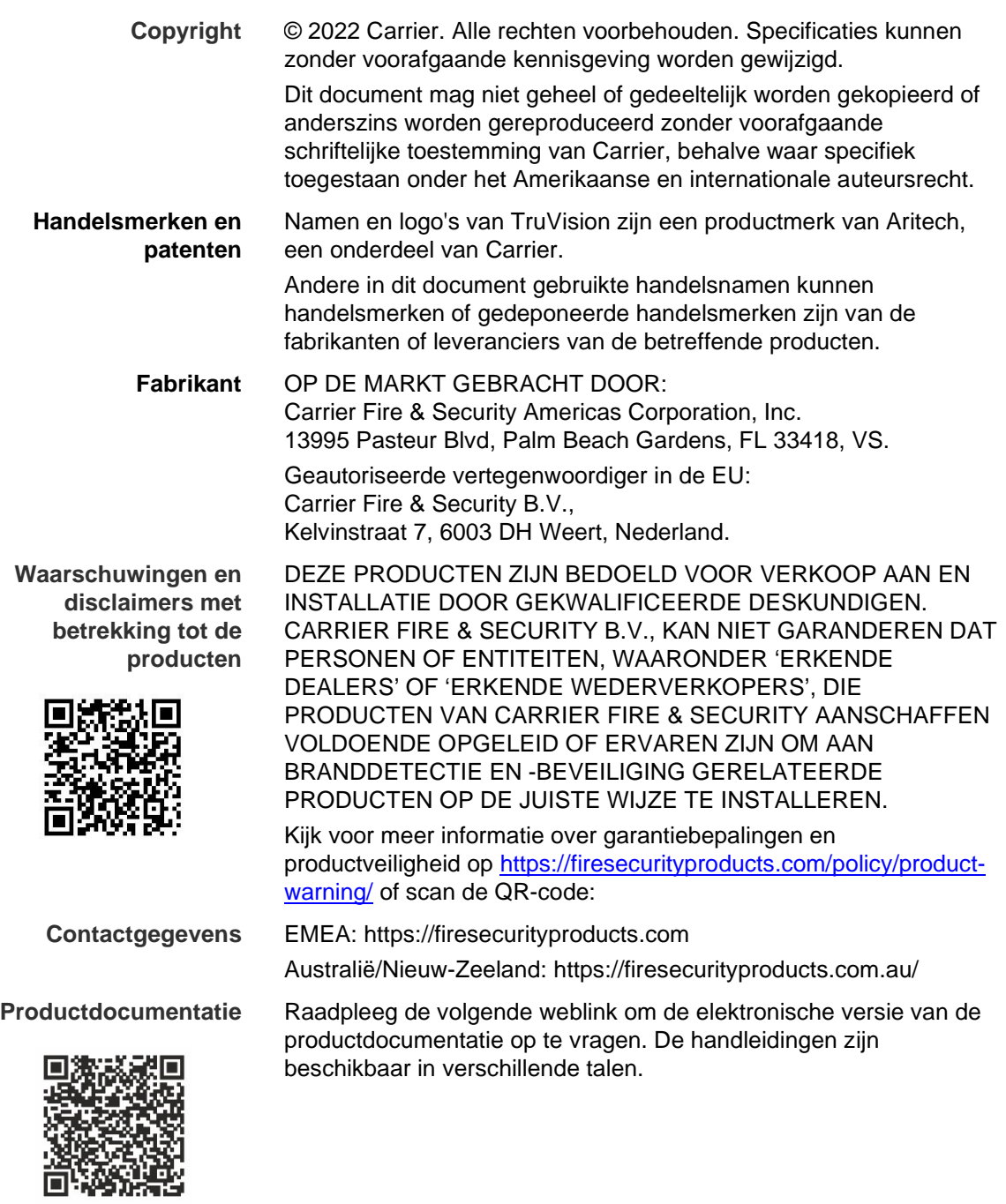

### **Inhoud**

**Belangrijke informatie 5** Aansprakelijkheidsbeperking 5 Productwaarschuwingen 5 Garantieverklaringen 6 Beoogd gebruik 7 Adviserende berichten 8

**Inleiding 8** Overzicht 8 Systeemvereisten 8

**Software-installatie 9** De TVRMobile-app installeren 9

**Aanmelden 9** Een gebruiker aanmaken 9 Aanmelden 9

**Hoofdmenu 9**

**Apparaatbeheer 10** Apparaten die kunnen worden toegevoegd 11 Voeg een apparaat toe 11 Een apparaat bewerken 13 Een apparaat verwijderen 13

**Live weergave 13** Live-weergave starten 14 Live-weergave stoppen 15 Apparaten en camera's als Favorieten instellen 16 Live-weergave op volledig scherm 16 PTZ bediening 16 Configuratie livestream 17 Bi-directionele audio 18 Bediening alarmuitgang 18 Digitale zoom 18 360°-camera-dewarping 18 VCA-alarmgebeurtenissen 19 Live-weergave op volledig scherm 19

**Afspelen op afstand 19** Configuratie afspeelstream 20 Digitale zoom 20 VCA-alarmgebeurtenissen 21 Afspelen op volledig scherm 21

**Alarmmelding 21**

**Momentopname- en videobeheer 22** Momentopnamebeheer 22 Videobeheer 22

**Configuratie 23** Wachtwoordbeveiliging 23 Verkeersstatistieken verifiëren 24 Hardwaredecodering (alleen Android) 24 Hulp vragen 24 Over 24

# **Belangrijke informatie**

### **Aansprakelijkheidsbeperking**

In overeenstemming met de van toepassing zijnde wetgeving zal Carrier in geen geval aansprakelijk zijn voor enige winstderving of verlies van zakelijke mogelijkheden, verlies van gebruik, bedrijfsonderbreking, verlies van gegevens, of enige andere indirecte, bijzondere, incidentele of gevolgschade hetzij op basis van contract, onrechtmatige daad, productaansprakelijkheid, of anderszins. Omdat sommige rechtsgebieden uitsluiting of beperking van aansprakelijkheid voor gevolgschade of incidentele schade niet toestaan is de voorgaande beperking wellicht niet op u van toepassing. In elk geval is de totale aansprakelijkheid van Carrier niet hoger dan de aankoopprijs van het product. De voorgaande beperking is van toepassing voor zover maximaal is toegestaan door de van toepassing zijnde wetgeving, ongeacht of Carrier op de hoogte is gesteld van de mogelijkheid van dergelijke schade en ongeacht enig verzuim van het wezenlijke doel.

U bent verplicht het systeemdeel volgens deze handleiding, de toepasbare codes en de instructies van de bevoegde juridische autoriteiten te installeren.

Hoewel tijdens het voorbereiden van deze handleiding alle voorzorgsmaatregelen zijn genomen om een nauwkeurige inhoud te garanderen, aanvaardt Carrier geen enkele aansprakelijkheid voor fouten of onvolledigheden.

### **Productwaarschuwingen**

U BEGRIJPT DAT EEN CORRECT GEÏNSTALLEERD EN ONDERHOUDEN ALARM-/BEVEILIGINGSSYSTEEM HET RISICO OP INCIDENTEN ZOALS INBRAAK, BEROVING, BRAND OF SOORTGELIJKE INCIDENTEN ZONDER WAARSCHUWING SLECHTS KAN VERMINDEREN; HET IS GEEN VERZEKERING OF EEN GARANTIE DAT DERGELIJKE GEBEURTENISSEN NIET ZULLEN PLAATSVINDEN, OF DAT DEZE GEBEURTENISSEN NIET RESULTEREN IN OVERLIJDEN, PERSOONLIJK LETSEL EN/OF SCHADE AAN EIGENDOMMEN.

DE GOEDE WERKING VAN PRODUCTEN, SOFTWARE OF DIENSTEN VAN CARRIER IS AFHANKELIJK VAN EEN AANTAL PRODUCTEN EN DIENSTEN DIE BESCHIKBAAR WORDEN GESTELD DOOR DERDEN WAAROVER CARRIER GEEN CONTROLE HEEFT EN WAARVOOR CARRIER NIET VERANTWOORDELIJK IS, MET INBEGRIP VAN, MAAR NIET BEPERKT TOT INTERNET, CONNECTIVITEIT VAN MOBIELE TELEFOON OF VASTE LIJN; COMPATIBILITEIT MET MOBIELE APPARATEN EN BESTURINGSSYSTEMEN; MONITORINGDIENSTEN; ELEKTROMAGNETISCHE OF ANDERE INTERFERENTIE, EN JUISTE INSTALLATIE EN ONDERHOUD VAN GEAUTORISEERDE PRODUCTEN (INCLUSIEF ALARMEN OF ANDER CONTROLEPANELEN EN SENSOREN).

ELK PRODUCT, ELKE SOFTWARE, DIENST OF ANDER AANBOD DAT DOOR CARRIER GEPRODUCEERD, VERKOCHT OF IN LICENTIE GEBRACHT IS, KAN WORDEN GEHACKT, GECOMPROMITTEERD EN / OF OMZEILD WORDEN EN CARRIER GEEFT GEEN VERKLARING, GARANTIE, AKKOORD OF BELOFTE DAT ZIJN PRODUCTEN (INCLUSIEF BEVEILIGINGSPRODUCTEN), SOFTWARE, DIENSTEN OF ANDERE AANBIEDINGEN NIET ZULLEN WORDEN GEHACKT, GECOMPROMITTEERD EN / OF OMZEILD.

CARRIER VERSLEUTELT DE COMMUNICATIE TUSSEN ZIJN ALARM OF ANDERE CONTROLEPANELEN EN HUN DRAADLOZE UITGANGEN/INGANGEN, INCLUSIEF, MAAR NIET BEPERKT TOT, SENSOREN OF DETECTOREN, NIET TENZIJ VEREIST DOOR DE TOEPASSELIJKE WETGEVING. ALS GEVOLG HIERVAN KUNNEN DEZE BERICHTEN WORDEN ONDERSCHEPT EN KUNNEN ZE WORDEN GEBRUIKT OM UW ALARM- / BEVEILIGINGSSYSTEEM TE OMZEILEN.

DE APPARATUUR MAG UITSLUITEND WORDEN GEBRUIKT MET EEN GOEDGEKEURDE STROOMADAPTER MET GEÏSOLEERDE SPANNINGVOERENDE PINNEN.

MAAK GEEN AANSLUITING OP EEN STOPCONTACT DAT DOOR EEN SCHAKELAAR WORDT GESTUURD.

DEZE UNIT BEVAT EEN FUNCTIE VOOR ALARMVERIFICATIE DIE LEIDT TOT EEN VERTRAGING VAN HET SIGNAAL VAN HET SYSTEEMALARM VANUIT DE AANGEGEVEN CIRCUITS. DE TOTALE VERTRAGING (REGELEENHEID PLUS ROOKMELDERS) MAG NIET MEER DAN 60 SECONDEN BEDRAGEN. OP DEZE CIRCUITS MAG GEEN ANDERE ROOKMELDER WORDEN AANGESLOTEN, TENZIJ GOEDGEKEURD DOOR DE PLAATSELIJKE BEVOEGDE AUTORITEIT.

**WAARSCHUWING!** De apparatuur mag alleen worden gebruikt met een goedgekeurde stroomadapter met geïsoleerde spanningvoerende pinnen.

**Let op**: Er ontstaat explosiegevaar als de batterij door een verkeerd type wordt vervangen. Gooi batterijen volgens de instructies weg. Neem contact op met uw leverancier voor vervangende batterijen.

#### **Garantieverklaringen**

CARRIER WIJST HIERBIJ ALLE GARANTIES EN VERKLARINGEN AF, HETZIJ UITDRUKKELIJK, IMPLICIET, WETTELIJK OF ANDERSZINS, MET INBEGRIP VAN ALLE IMPLICIETE GARANTIES, GARANTIES VAN VERKOOPBAARHEID OF GESCHIKTHEID VOOR EEN BEPAALD DOEL.

(Alleen VS) SOMMIGE STATEN STAAN DE UITSLUITING VAN IMPLICIETE GARANTIES NIET TOE, DUS DE BOVENSTAANDE UITSLUITING IS MOGELIJK NIET OP U VAN TOEPASSING. U KUNT OOK ANDERE

WETTELIJKE RECHTEN HEBBEN DIE VAN STAAT TOT STAAT VERSCHILLEN.

CARRIER BIEDT U GEEN ENKELE CLAIM OF GARANTIE MET BETREKKING TOT HET POTENTIEEL, DE MOGELIJKHEDEN OF DE DOELTREFFENDHEID VAN EEN PRODUCT, SOFTWARE OF DIENST OM OVERLIJDEN, PERSOONLIJKE LETSEL, OF SCHADE AAN EIGENDOMMEN, OF ENIG VERLIES TE DETECTEREN, MINIMALISEREN OF OP ENIGE WIJZE VOORKOMEN.

CARRIER MAAKT U GEEN VERKLARING DAT ENIG PRODUCT (MET INBEGRIP VAN BEVEILIGINGSPRODUCTEN), SOFTWARE, DIENST OF ANDERE AANBIEDINGEN NIET KUNNEN WORDEN GEHACKT, GECOMPROMITTEERD EN / OF OMZEILD.

CARRIER GARANDEERT NIET DAT ENIG PRODUCT (MET INBEGRIP VAN BEVEILIGINGSPRODUCTEN), SOFTWARE OF DIENST VERVAARDIGD, VERKOCHT OF IN LICENTIE GEGEVEN DOOR CARRIER, INBRAKEN, DIEFSTAL, OVERVALLEN, BRAND OF ANDERE ZAL VOORKOMEN, OF HIERTEGEN IN ALLE GEVALLEN VOLDOENDE WAARSCHUWING OF BESCHERMING BIEDT.

CARRIER GEEFT U GEEN GARANTIE DAT HAAR SOFTWARE OF PRODUCTEN GOED WERKEN IN ALLE OMGEVINGEN EN TOEPASSINGEN EN GEEFT GEEN GARANTIE VOOR PRODUCTEN TEGEN SCHADELIJKE ELEKTROMAGNETISCHE INTERFERENTIE-INDUCTIE OF STRALING (EMI, RFI, ENZ.) UITGEZONDEN DOOR EXTERNE BRONNEN

CARRIER BIEDT GEEN MONITORINGDIENSTEN VOOR UW ALARM- / BEVEILIGINGSSYSTEEM ("MONITORINGDIENSTEN"). ALS U KIEST VOOR MONITORINGDIENSTEN, MOET U DEZE DIENST VERKRIJGEN VAN EEN DERDE PARTIJ EN CARRIER GEEFT GEEN VERKLARING OF GARANTIE MET BETREKKING TOT DERGELIJKE DIENSTEN, MET INBEGRIP VAN OF ZE AL DAN NIET COMPATIBEL ZULLEN ZIJN MET DE PRODUCTEN, SOFTWARE OF DIENSTEN DIE ZIJN VERVAARDIGD, VERKOCHT OF GELICENSEERD DOOR CARRIER.

### **Beoogd gebruik**

Gebruik dit product alleen voor het doel waarvoor het is ontworpen; raadpleeg het gegevensblad en de gebruikersdocumentatie. Neem voor de meest recente productinformatie contact op met uw plaatselijke leverancier of bezoek ons online op firesecurityproducts.com.

Het systeem moet minstens om de 3 jaar worden gecontroleerd door een gekwalificeerde technicus en de back-upaccu moet indien nodig worden vervangen.

### **Adviserende berichten**

Adviserende berichten waarschuwen u voor omstandigheden of praktijken die ongewenste gevolgen kunnen hebben. De adviserende berichten die in dit document worden gebruikt, worden hieronder beschreven.

**WAARSCHUWING:** Waarschuwingsberichten adviseren u over gevaren die zouden kunnen leiden tot verwondingen of dodelijk letsel. Ze geven aan welke acties u moet nemen of vermijden om verwondingen of dodelijk letsel te voorkomen.

**Let op:** Let op-berichten adviseren u over mogelijke schade aan apparatuur. Ze geven aan welke acties u moet nemen of vermijden om schade te voorkomen.

**Opmerking:** Opmerkingen adviseren u over het mogelijke verlies van tijd of inspanning. Ze geven aan hoe u dit verlies kunt voorkomen. Opmerkingen worden ook gebruikt om belangrijke informatie aan te geven die u moet lezen. **Inleiding**

### **Overzicht**

Met de mobiele klantensoftware van TVRMobile voor Android OS 9.0 of hoger of iOS 14 of hoger kunnen mobiele apparaten live-video van ingebedde DVR's, NVR's, netwerkcamera's, netwerksnelheidsdomes en encoders vanop afstand controleren via een draadloos netwerk. Het is ook mogelijk om videobestanden af te spelen, lokaal momentopnames en video's op te slaan en te beheren, alarmmeldingen en -informatie te beheren, alarmuitvoer te regelen en PTZcontroles uit te voeren.

Nadat TVRMobile op uw mobiele apparaat is geïnstalleerd, kunt u eenvoudig inloggen op het apparaat via wifi, 3G, 4G of LTE. Als er geen openbaar IP beschikbaar is, kunt u gebruikmaken van een dynamische naam of door poorten te forwarden naar de openbare IP-router.

### **Systeemvereisten**

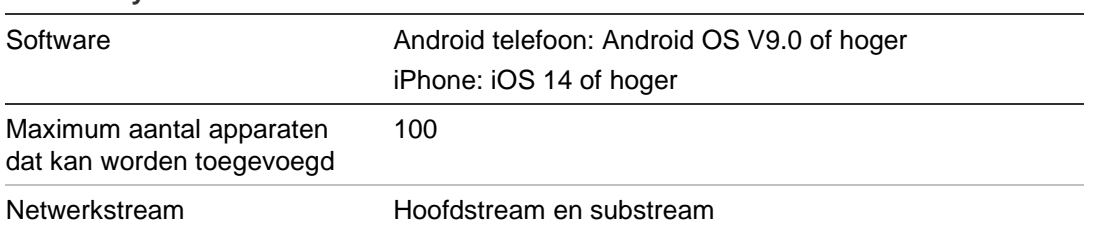

#### **Tabel 1: Systeemvereisten voor TVRMobile**

# **Software-installatie**

De telefoon moet verbonden zijn met internet voordat u de TVRMobiletoepassing installeert.

### **De TVRMobile-app installeren**

1. Terwijl uw mobiele apparaat verbonden is met wifi, downloadt en installeert u de TVRMobile-app (verschijnt na het downloaden als UltraSync Home).

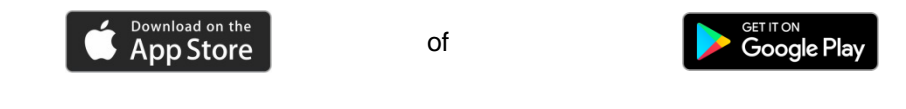

2. Tik op het scherm van uw telefoon op  $\bullet$  om de app te openen.

# **Aanmelden**

### **Een gebruiker aanmaken**

- 1. Tik op  $\bullet$  in het startscherm om de TVRMobile-toepassing te openen.
- 2. Voer uw gebruikersnaam in.
- 3. Voer uw wachtwoord in en bevestig dit. Tik op Registreren. Het liveweergavescherm wordt geopend.

### **Aanmelden**

- 1. Tik op  $\bullet$  in het startscherm om de TVRMobile-toepassing te openen.
- 2. Voer het wachtwoord in (indien noodzakelijk). Het live-weergavescherm wordt geopend.

# **Hoofdmenu**

Het hoofdmenu is altijd gemakkelijk beschikbaar.

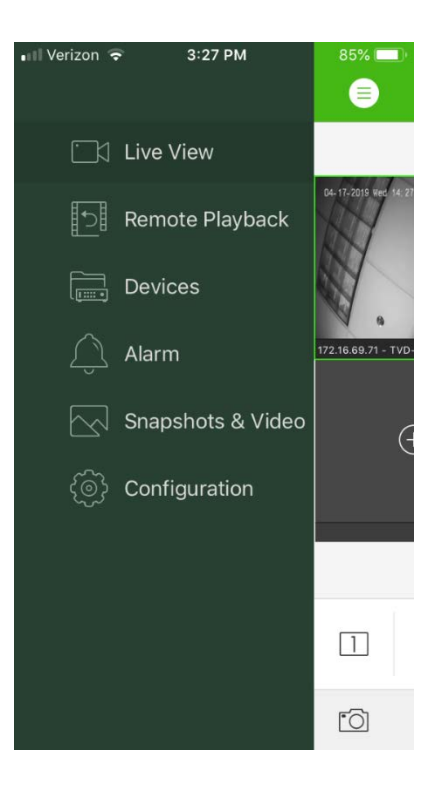

#### **Tabel 2: Beschrijving hoofdmenu**

 $\Gamma$ 

**Live-weergave**: Toegang tot live-weergave, PTZ bedienen, relaisuitgangen beheren, bidirectionele audio in-/uitschakelen.

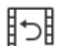

**Afspelen op afstand**: Afspelen video-opnames.

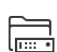

**Apparaten**: De lijst van apparaten weergeven, apparaten weergeven/verwijderen, apparaatgegevens weergeven.

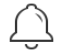

**Alarm**: Alarmmeldingen instellen voor de apparaten, alarminformatie beheren en door alarm gegenereerde video's inspecteren.

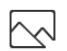

{ලි}

**Momentopnames en video**: Lokale videobestanden en momentopnames bekijken en beheren.

**Configuratie**: Wachtwoorden configureren en software bijwerken. Help openen

# **Apparaatbeheer**

De lijst van apparaten is standaard leeg. U moet eerst de vereiste apparaten toevoegen aan de lijst TVRMobile van apparaten voordat u ze kunt gebruiken. Nadat het apparaat is toegevoegd, ontvangt de app de cameragegevens van het apparaat.

**Opmerking:** Er kunnen maximaal 100 apparaten worden toegevoegd aan de app.

### **Apparaten die kunnen worden toegevoegd**

Deze app biedt ondersteuning voor de volgende apparaten:

- TruVision TVR 10, 11,12HD, 15HD, 16, 40, 41, 42, 44, 45HD, 46, 60 digitale videorecorders
- TruVision TVN 10, 11, 12, 20, 21, 22, 50, 70, 71 netwerkvideorecorders
- TruVision-camera's

#### **Voeg een apparaat toe**

#### **Een apparaat handmatig toevoegen:**

- 1. Tik op **Apparaten** om de interface **Apparaatbeheer** te openen**.**
- 2. Tik op  $\left(\frac{1}{2}\right)$  en tik vervolgens op Handmatig toevoegen.
- 3. Onder **Apparaatnaam** voert u de naam in van het apparaat dat u wilt koppelen, zoals een TruVision DVR of TruVision IP-camera's. De naam mag uit maximaal 16 alfanumerieke tekens bestaan. De standaardnaam is Nieuw apparaat01.
- 4. Selecteer onder **Registratiemodus** ezDDNS, IP/Domain of UltraSync.

**ezDDNS**: Wanneer het apparaat is geregistreerd in de ezDDNSservermodus, moet u het geregistreerde ezDDNS-serveradres en de domeinnaam van het apparaat intypen.

**IP/Domein**: Krijg handmatig toegang tot het apparaat via een vast IP-adres of een domeinserver. U moet het IP-adres of domeinadres bewerken .

**UltraSync:** Voeg het apparaat toe dat is geregistreerd bij UltraSync. U moet het SID-nummer handmatig invoeren dat wordt weergegeven op de webpagina of in het lokale menu van de recorder. De SID is een 12-cijferige numerieke code die wordt weergegeven als xxx-xxxx-xxxx. De code moet worden ingevoerd zonder de streepjes (-).

De SCI-code kan worden gescand door op het scanpictogram te drukken.

Raadpleeg de *Gebruikershandleiding* voor meer informatie over het verkrijgen van de SID- en SCI-codes.

5. Voer de gebruikersnaam en het wachtwoord in.

**Opmerking**: Het aantal camera's onder het apparaat kan worden verkregen nadat het apparaat met succes is toegevoegd.

- 6. Tik op om de instellingen te bevestigen. Het apparaat wordt toegevoegd aan de lijst met apparaten.
- 7. Tik op  $\bigcirc$  om af te sluiten en terug te keren naar de vorige pagina.

**Voor niet-UltraSync-ingeschakelde recorders:**

**Een enkel apparaat of meerdere apparaten toevoegen door de QR-code te scannen:**

- 1. Tik in de interface Apparaatbeheer op  $\bigoplus$  en tik vervolgens op QR-code **scannen**.
- 2. Voer de volgende stappen uit om een apparaat toe te voegen door de QRcode te scannen:
	- a. Gebruik uw mobiele apparaat om de QR-code van het toe te voegen apparaat te scannen door de QR-code uit te lijnen met het scanframe.
	- b. **Opmerking**: De QR-code van een enkel apparaat kan worden verkregen via klantensoftware, TVRMobile mobiele klantensoftware of het lokale menu van het apparaat (informatiemenu). De QR-code bevat de informatie om de recorder toe te voegen met het LAN-adres.
	- c. Selecteer het (de) geïdentificeerde apparaat/apparaten en tik op **Toevoegen**.
- 3. Voer de volgende stappen uit om de apparaten batchgewijs te importeren:
	- a. Scan de QR-code met informatie over meerdere apparaten door de QRcode uit te lijnen met het scanframe.

 $-$  Of  $-$ 

Tik en selecteer de QR-code vanaf het album van het mobiele apparaat. De QR-code wordt automatisch gescand.

**Opmerking**: De QR-code voor meerdere apparaten kan worden gegenereerd met behulp van de methode QR-code genereren. Raadpleeg "Informatie exporteren van een toegevoegd apparaat naar een QR-code " hieronder voor meer details.

b. Het scanresultaat verschijnt. Selecteer de apparaten die u wilt toevoegen en tik op **Toevoegen** om te bevestigen.

#### **Informatie exporteren van een toegevoegd apparaat naar een QR-code zodat een ander mobiel apparaat met TVRMobile de QR-code kan lezen** :

- 1. Tik in de interface Apparaatbeheer op  $\bigoplus$  en tik vervolgens op QR-code **genereren**.
- 2. Selecteer de apparaten die u wilt exporteren en tik vervolgens op **QR-code genereren**.
- 3. De QR-code die de informatie over het apparaat bevat, wordt gegenereerd. U kunt de QR-code opslaan in het album van uw mobiele apparaat.
- 4. Scan de gegenereerde QR-code om de apparaten batchgewijs toe te voegen. Raadpleeg "Een enkel apparaat of meerdere apparaten toevoegen door de QR-code te scannen " hierboven voor meer details.

### **Een apparaat bewerken**

- 1. Selecteer het apparaat dat u wilt wijzigen in de **interface** Apparaatbeheer. Het scherm **Apparaatgegevens** wordt weergegeven met daarin de parameters van het apparaat.
- 2. Tik op  $\oslash$  om de parameters van een apparaat te wijzigen. Typ de nieuwe parameterwaarden in.

### **Een apparaat verwijderen**

- 1. In de interfacevan**Apparaatbeheer** tikt u op het apparaat dat u wilt verwijderen en houdt u dit vast tot het verwijdervenster verschijnt..
- 2. Tik op **Bevestigen**. Het apparaat wordt niet meer in de lijst weergegeven.

# **Live weergave**

Zodra de parameters van het apparaat zijn geconfigureerd in TVRMobile, hebt u rechtstreeks toegang tot live-video, kunt u alarmuitvoer beheren en kunt u PTZcamera's bedienen. RaadpleegAfbeelding 1op pagina 14 voor het liveweergavescherm.

Er kunnen maximaal 16 camera's tegelijkertijd live worden bekeken. Als een geselecteerd apparaat meer dan 16 camera's heeft, worden alleen de eerste 16 camera's weergegeven.

Tik op **Live-weergave** om de interface voor live-weergave te openen (zie Afbeelding 1).

**Opmerking**: Het weergaveformaat is standaard één videosegment.

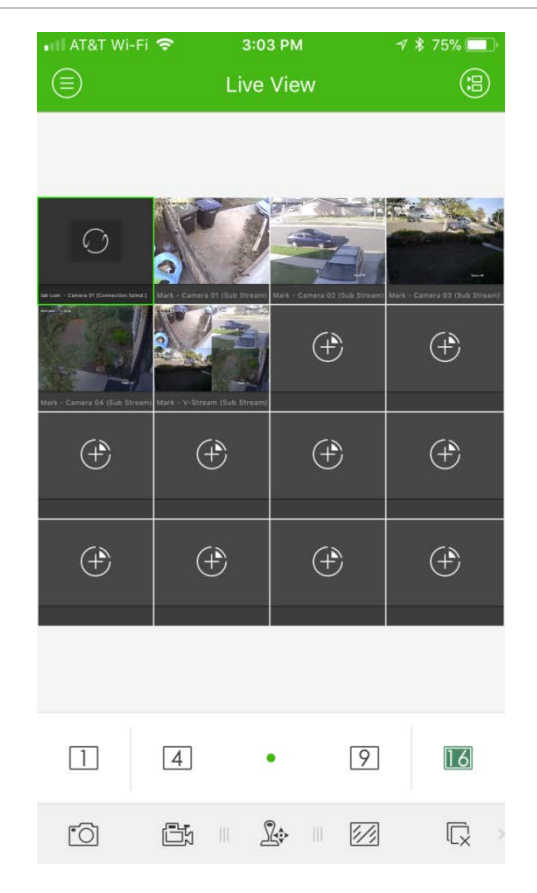

### **Live-weergave starten**

- 1. Tik in de interface voor live-weergave op 3 om de lijst van beschikbare apparaten weer te geven.
- 2. Selecteer de camera('s) of het apparaat voor live-weergave. Raadpleeg onderstaande beschrijving van de pictogrammen in de interface van de cameralijst.

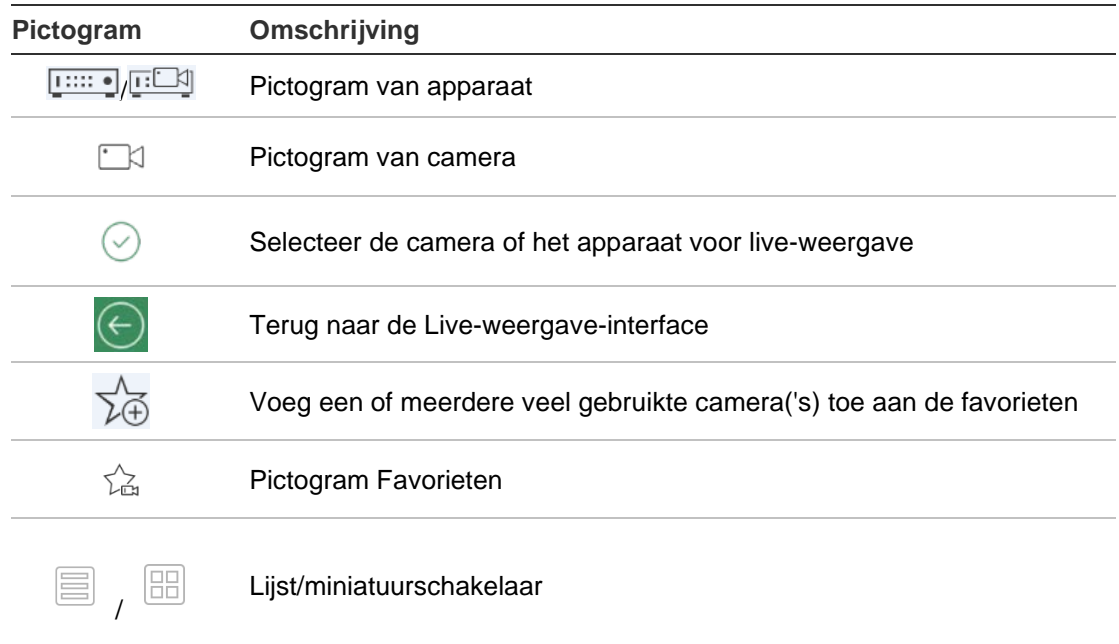

3. Tik op **Live-weergave starten** om de live-weergave voor de geselecteerde camera('s) te starten. Sleep en verplaats het venster om de venstervolgorde aan te passen, in de modus voor het splitsen van meerdere vensters. Raadpleeg de onderstaande beschrijving van de pictogrammen in de liveweergave interface.

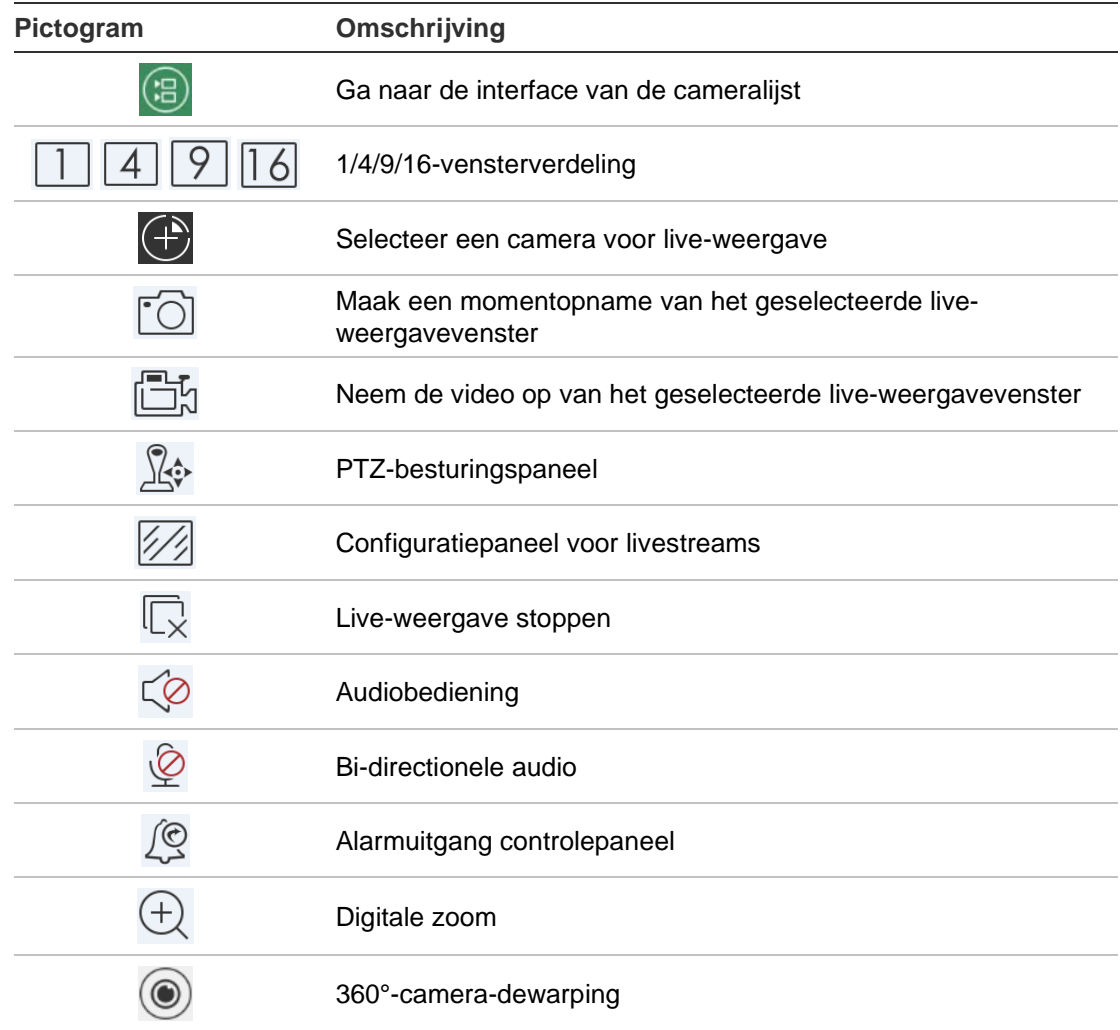

### **Live-weergave stoppen**

Er zijn twee methoden om live-weergaves te stoppen:

**Alle camera's stoppen** : Tik op  $\overline{\mathbb{C}^{\times}}$  om de live-weergave voor alle camera's te stoppen.

 $-$  Of  $-$ 

Een specifieke camera stoppen: Tik op het live-weergavescherm van de camera en blijf dit aanraken. Boven aan het scherm wordt het pictogram **u** weergegeven. Sleep het scherm van de geselecteerde camera naar boven totdat het pictogram verandert in  $\mathbf{e}$  en laat het camerascherm los.

### **Apparaten en camera's als Favorieten instellen**

U kunt de belangrijkste of meest gebruikte apparaten en camera's in de map Favorieten groeperen, zodat u ze eenvoudig en snel in live-weergave kunt bekijken. Er kunnen meerdere apparaten worden opgeslagen in een favorietengroep.

#### **Favoriete camera's configureren:**

- 1. Tik in de interface voor live-weergave op  $\circledast$  om de lijst van beschikbare apparaten weer te geven.
- 2. Selecteer de gewenste apparaten. U kan:

Een apparaat selecteren om alle camera's ervan te selecteren.

 $-$  Of  $-$ 

Alleen bepaalde camera's selecteren, die zijn gekoppeld aan een apparaat.

- 3. Tik op  $\sqrt[4]{x}$  om de geselecteerde camera's toe te voegen aan de favorietengroep.
- 4. Typ in het dialoogvenster de naam van de favorietengroep in.
- 5. Tik op **Bevestigen** om de instellingen op te slaan. De favorietengroep wordt weergegeven onder apparaten en aangeduid met een ster in het pictogram van het apparaat.

#### **Ga als volgt te werk om een apparaat uit de favorietenlijst te verwijderen:**

- 1. Tik in de interface voor live-weergave op  $\circledast$  om de lijst van beschikbare apparaten weer te geven.
- 2. Druk op het apparaat dat moet worden verwijderd totdat het dialoogvenster **Verwijderen** wordt weergegeven.
- 3. Tik op **Bevestigen** om het te verwijderen.

### **Live-weergave op volledig scherm**

Wanneer u live-weergave in de indeling multiweergave gebruikt, kunt u eenvoudig een bepaald camerabeeld in een volledig scherm bekijken door dubbel te tikken op het gewenste beeld. Dubbeltik nogmaals om weer terug te keren naar de multiview-weergave.

### **PTZ bediening**

Selecteer in live-weergave de camera voor PTZ-bediening en tik op & . Het PTZ-bedieningspaneel wordt weergegeven (raadpleeg Tabel 3 op pagina 17 voor een beschrijving van de pictogrammen).

**Opmerking**: Indien de live-weergave wordt gebruikt in de modus multiweergave, moet u eerst de camera voor PTZ-bediening selecteren en vervolgens op  $\mathbb{R}^n$ tikken. De geselecteerde camera wordt in een volledig scherm weergegeven.

Beweeg uw vinger over het scherm om naar links/rechts te draaien en omhoog/omlaag te kantelen. Breng uw vingers bij elkaar of beweeg ze uit elkaar om in of uit te zoomen.

Verlaat de PTZ-bedieningsmodus door te tikken op  $\mathbb{R}$ .

**Tabel 3: Beschrijving PTZ-pictogram**

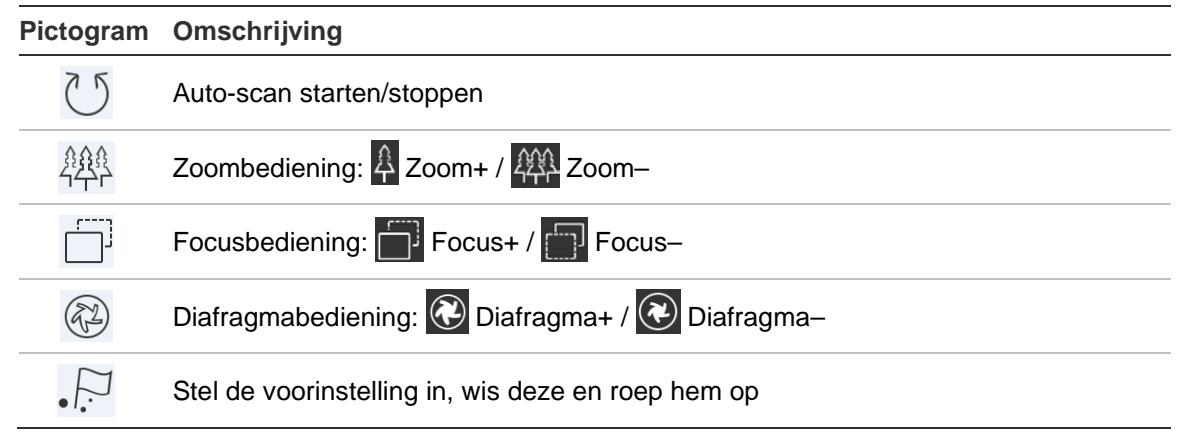

#### **Voorinstelling instellen of oproepen**

1. Beweeg in de PTZ-modus de geselecteerde cameraweergave naar de vereiste positie.

2. Tik op  $\cdot$ <sup>[7]</sup> en typ het nummer van voorinstelling in het dialoogvenster. Dit kan tussen de 1 en 100 zijn.

3. Tik op **Instellen** om de voorinstelling op te slaan of tik op **Oproepen** om naar de vooraf ingestelde positie te gaan.

### **Configuratie livestream**

Er zijn drie gedefinieerde livestream-configuratietypes beschikbaar: main stream, substream en derde stream. Derde stream is geconfigureerd op cameraniveau en is niet geldig voor aangesloten recorders. Tik op  $\mathbb{Z}$  om de kwaliteit aan te passen aan de prestaties van uw netwerk en de hardware van uw mobiele apparaat.

#### **Opmerkingen:**

- 1. Nadat de beeldkwaliteit is gewijzigd, kan de live-weergave en opname van het apparaat worden beïnvloed door de nieuwe instellingen.
- 2. In multiview-live-weergave kunt u enkel de gedefinieerde beeldkwaliteit selecteren als substream.

 $\overline{\phantom{0}}$  Of  $\overline{\phantom{0}}$ 

U kunt de beeldkwaliteit aanpassen, maar het streamtype kan alleen substream zijn.

### **Bi-directionele audio**

De bi-directionele audiofunctie maakt de spraakfunctie voor de apparaten mogelijk. Dit activeert zowel de live-video als de realtime audio van het apparaat.

Tik op  $\mathcal{Q}$  om bi-directionele audio te starten met het apparaat in live-weergave.

**Opmerking:** Selecteer voor een NVR- of DVR-apparaat het apparaat zelf of de IP-camera's om bi-directionele audio te starten.

### **Bediening alarmuitgang**

#### **Bediening van de alarmuitgangen van het toegevoegde apparaat:**

- 1. Verschuif het bedieningspaneel om meer pictogrammen weer te geven.
- 2. Tik op  $\sqrt{2}$  om het bedieningspaneel voor alarmuitvoer te activeren.
- 3. Tik op een alarmuitgang schakelaar om deze in te stellen als  $\Box$  en schakel de alarmuitgang in.

### **Digitale zoom**

#### **Gebruik van digitale zoom tijdens live-weergave:**

- 1. Tik op  $\oplus$  en het geselecteerde venster verschijnt in de modus 1-splitsing.
- 2. Spreid twee vingers uit elkaar om in te zoomen of breng ze bij elkaar om uit te zoomen in de live-weergave.

 $-$  Of  $-$ 

Dubbeltik op de live-weergave om de digitale zoom te starten.

### **360°-camera-dewarping**

De live video van de 360°-camera kan worden afgespeeld in de 360°-cameradewarpingmodus.

**Opmerking:** De 360°-camera-dewarpingfunctie moet door het apparaat worden ondersteund.

Tik op  $\circledcirc$  om het 360° camera-dewarpingpaneel te tonen.

#### **Tabel 4: Pictogram beschrijving 360°-camera-dewarping**

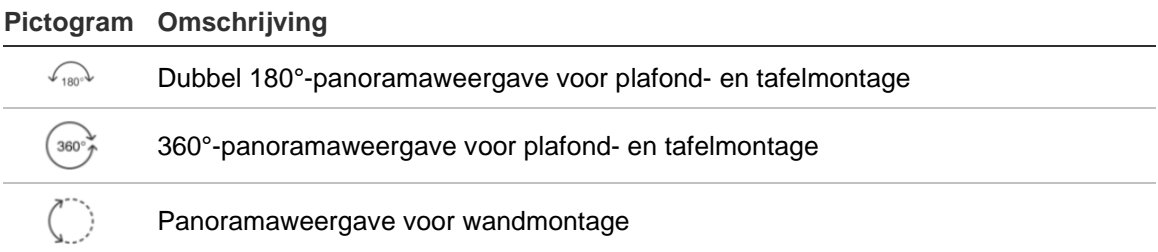

#### **Pictogram Omschrijving**

 $\left\langle \bigcirc \right\rangle$ 

PTZ-weergave. Schuif het live-weergavevenster om het pannen naar links/rechts te initiëren en bewegingen omhoog/omlaag te kantelen. Breng twee vingers bij elkaar om uit te zoomen of spreid ze uit om in te zoomen op het de live-weergave.

Selecteer de dewarpingmodus volgens het montagetype van het apparaat.

### **VCA-alarmgebeurtenissen**

Als VCA-analyses zijn ingesteld voor een camera, verschijnen dynamische weergave-indicatoren tijdens de live-weergave. De VCA-indicatoren op het scherm verschillen afhankelijk van het cameramodel en omvatten kruislijnen en tekeningen die een gewenst gebied definiëren.

### **Live-weergave op volledig scherm**

Draai het mobiele apparaat om de modus Volledig scherm te openen tijdens liveweergave.

## **Afspelen op afstand**

#### **Starten met afspelen:**

- 1. Tik in de interface voor afspelen op afstand op  $\circledcirc$  om de lijst van beschikbare apparaten weer te geven.
- 2. Selecteer de camera('s) of het apparaat en stel de start- en eindtijd in als zoekvoorwaarde. Gesynchroniseerd afspelen van maximaal vier camera's wordt ondersteund.

Raadpleeg onderstaande beschrijving van de pictogrammen in de interface van de cameralijst.

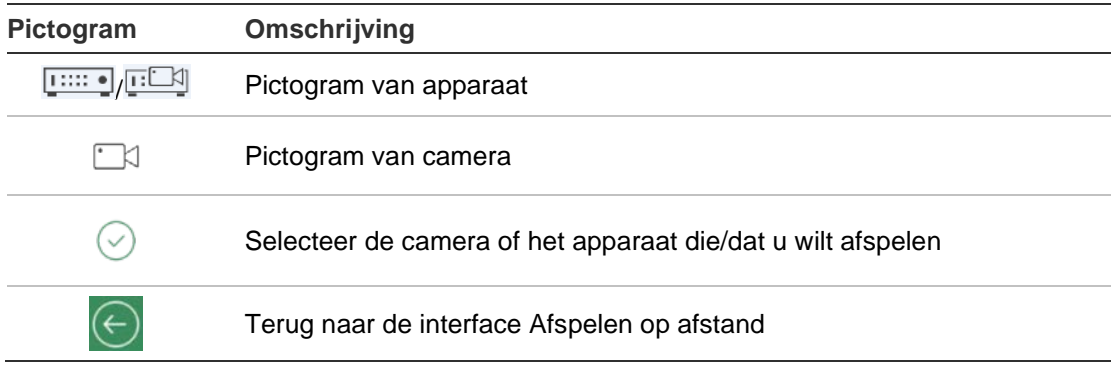

- 3. Tik op **Afspelen starten** om het afspelen te starten.
- 4. Sleep de tijdlijnbalk om de afspeeltijd aan te passen. Versleep en verplaats het venster om de venstervolgorde aan te passen. Raadpleeg onderstaande beschrijving van de pictogrammen in de interface **Afspelen op afstand**.

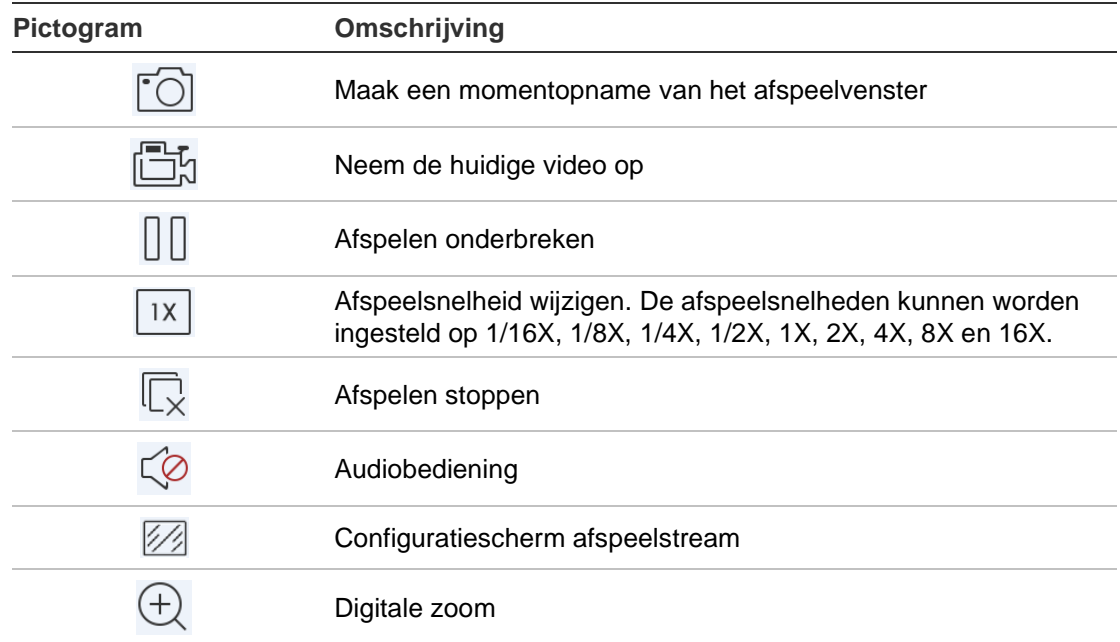

#### **Stoppen met afspelen:**

Er zijn twee manieren om het afspelen te stoppen. U kunt het volgende doen:

- Tik op  $\overline{\mathbb{Q}}$  om het afspelen te stoppen.  $-$  Of  $-$
- Sleep het afspeelvenster naar de bovenkant van het scherm. Er wordt een -pictogram weergegeven. Wanneer dit verandert in , laat u het venster los. Het is nu verwijderd.

### **Configuratie afspeelstream**

Bij apparaten die het afspelen van transcodering ondersteunen, kan de beeldkwaliteit tijdens het afspelen worden aangepast.

**Opmerking:** Deze functie moet door het apparaat worden ondersteund.

- 1. Tik op  $\mathbb{Z}$  om het configuratiescherm van de afspeelstream te activeren.
- 2. Tik op Aanpassen om de resolutie, framesnelheid en bitrate in te stellen.

### **Digitale zoom**

#### **Gebruik van digitale zoom tijdens het afspelen:**

- 1. Tik op  $\oplus$  en het geselecteerde venster verschijnt in de modus 1-splitsing.
- 2. Spreid twee vingers uit elkaar om in te zoomen of breng ze bij elkaar om uit te zoomen in de live-weergave. Of dubbeltik op het pictogram voor liveweergave om de digitale zoom in te schakelen.

### **VCA-alarmgebeurtenissen**

Als VCA-analyses zijn ingesteld voor een camera, verschijnen dynamische weergave-indicatoren tijdens het afspelen. De VCA-indicatoren op het scherm verschillen afhankelijk van het cameramodel en omvatten kruislijnen en tekeningen die een gewenst gebied definiëren.

### **Afspelen op volledig scherm**

Draai tijdens het afspelen de telefoon in de liggende stand om de volledigeschermmodus te activeren. Druk op de afspeelwerkbalk en sleep deze naar een andere positie.

# **Alarmmelding**

#### **Om een alarmmelding in te schakelen:**

- 1. Tik op **Alarm** om de interface **Alarmmelding instellen** te openen.
- 2. Selecteer een apparaat en zet de schakelaar op **Aan** om alarmmelding in te schakelen. Zodra de alarminformatie beschikbaar is, ontvangt u een pushmelding op uw mobiele apparaat.
- 3. Onder "Acties" voor de camera('s) waarvan u gebeurtenissen wilt ophalen, schakelt u **Melden aan alarmhost** of **Alarmontvanger** in (afhankelijk van recorder).

**Opmerking:** De instellingen voor alarmmeldingen zijn alleen van toepassing op het meldingscentrum van de huidige mobiele telefoon. Als een apparaat voor beheer bijvoorbeeld wordt toegevoegd aan twee mobiele klanten, worden alarmmeldingen voor beide klanten ingeschakeld en als een klant de alarmmeldingen van het apparaat uitschakelt, blijven de alarmmeldingen voor een andere mobiele klant nog steeds ingeschakeld.

#### **Om alarminformatie te beheren:**

- 1. Bekijk de ontvangen alarminformatie in de interface **Alarmbeheer**.
- 2. Tik op een te selecteren stukje alarminformatie en houdt het vast om het verwijderingsvenster te activeren. Tik op **Verwijderen** om de geselecteerde alarminformatie te verwijderen.
- 3. Tik op  $\circledast$  om alle alarminformatie te wissen.

#### **Beheer van de alarmkoppeling:**

- 1. Tik op een te selecteren stukje alarminformatie in de interface **Alarmbeheer** en tik vervolgens op  $\mathbb{R}$ .
- 2. Tik in het pop-upvenster op **Live-weergave** of **Afspelen** om de live-weergave of het videobestand van de camera te bekijken die geconfigureerd is voor bewegingsdetectie, videoverlies, videosabotage, lijnovergang, inbraak,

gezichtsherkenning, detectie van scènewijziging, audio-uitzondering of defocus-detectiealarmen.

# **Momentopname- en videobeheer**

In de interface *Momentopname-* en *Videobeheer* kunt u de lokale videobestanden en momentopnames bekijken en beheren die moeten worden opgenomen en vastgelegd in de interfaces *Live-weergave* en *Afspelen op afstand*. De momentopnames en videobestanden worden opgeslagen in de TVRMobile-map van de SD-kaart. U kunt de momentopnames en videobestanden ook delen met andere beschikbare toepassingen.

#### **Momentopnames en video's delen met andere toepassingen:**

- 1. Tik op  $\oslash$  en selecteer vervolgens de momentopnames en video's om te delen.
- 2. Tik op  $\lceil \frac{1}{2} \rceil$  en selecteer de toepassing om te delen.

#### **Om batchgewijs momentopnames en video's te verwijderen:**

- 1. Tik op  $\oslash$  en selecteer vervolgens de momentopnames en video's die u wilt verwijderen.
- 2. Tik op  $\widehat{\mathbb{I}}$  en selecteer de toepassing om te delen.

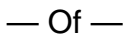

Tik op  $\otimes$  om te annuleren.

### **Momentopnamebeheer**

- 1. Tik op een momentopname en de momentopname verschijnt op het volledige scherm. Tik op  $\widehat{\mathbb{I}}$  om te verwijderen en tik op  $\widehat{\mathfrak{I}}$  om te delen met andere toepassingen.
- 2. Breng twee vingers bij elkaar om uit te zoomen of spreid ze uit om in te zoomen op de momentopname.

 $-$  Of  $-$ 

Of dubbeltik op de momentopname om de digitale zoom in te stellen. Schuif om de momentopname te pannen in de inzoommodus.

### **Videobeheer**

- 1. Tik op een video en de video verschijnt op het volledige scherm. Tik op  $\overline{m}$  om te verwijderen en tik op  $\boxed{\phantom{a}}$  om te delen met andere toepassingen.
- 2. Tik op  $\triangleright$  om de video af te spelen.

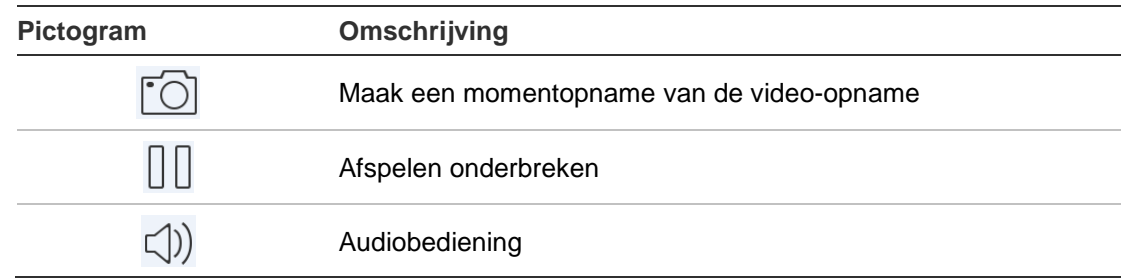

# **Configuratie**

Configureer wachtwoordbeveiliging, controleer verkeersstatistieken, schakel hardwaredecodering in en bekijk het Help-bestand en de versie-informatie in de Configuratie-interface.

### **Wachtwoordbeveiliging**

De app heeft standaard geen wachtwoordbeveiliging. Door wachtwoordbeveiliging in te stellen, zorgt u ervoor dat alleen personen die het wachtwoord kennen, toegang hebben tot de TVRMobile-toepassing.

#### **Wachtwoordbeveiliging inschakelen:**

- 1. Tik op **Configuratie** om de configuratie-interface.te openen.
- 2. Tik op **Wachtwoord inschakelen** om de wachtwoordinterface te openen en typ het wachtwoord in om wachtwoordbeveiliging te activeren.

#### **U kunt als volgt wachtwoordbeveiliging uitschakelen:**

- 1. Tik op **Configuratie** om de configuratie-interface te openen.
- 2. Tik op **Wachtwoord uitschakelen** om de wachtwoordinterface te openen en typ het wachtwoord om de instellingen te bevestigen.

#### **U kunt als volgt een wachtwoord wijzigen:**

- 1. Tik op **Configuratie** om de configuratie-interface te openen.
- 2. Tik op **Wachtwoord aanpassen** om de wachtwoordinterface te openen en geef de bijbehorende informatie in om het wachtwoord te wijzigen.

#### **Face ID of Touch ID instellen (alleen iOS):**

Afhankelijk van het model van uw iOS-apparaat, tikt u op de schakelaar **Touch ID** of **Face ID** en volgt u de aanwijzingen om een alternatieve methode voor het typen van een wachtwoord in te stellen.

### **Verkeersstatistieken verifiëren**

**Om het netwerkverkeer te controleren dat wordt gebruikt tijdens liveweergave en afspelen op afstand:**

1. Tik in de configuratie-interface op **Verkeersstatistieken** om de **Verkeersstatistieken** interface te openen. De geregistreerde verkeersgegevens verschijnen.

**Mobiel netwerk**: Verwijst naar de mobiele gegevens die worden gebruikt tijdens live-weergave en weergave op afstand.

**Wifi**: Verwijst naar de wifigegevens die worden gebruikt tijdens live-weergave en voor het afspelen op afstand.

**Huidige dag**: De verkeersgegevens die vandaag zijn verbruikt.

**Deze maand**: De verkeersgegevens die deze maand zijn verbruikt.

**Geschiedenis**: De verkeersgegevens die zijn verbruikt sinds het eerste gebruik van de app.

2. (Optioneel) Tik op **Alles wissen** om alle gegevens te wissen.

### **Hardwaredecodering (alleen Android)**

Hardwaredecodering kan betere decodeerprestaties bieden en het CPU-gebruik verlagen bij het afspelen van HD-video's tijdens live-weergave of afspelen.

Stel Geprefereerde Hardwaredecodering in op **O** om decodering door hardware mogelijk te maken voor live-weergave en weergave op afstand.

#### **Opmerkingen:**

- Hardwaredecodering vereist Android 9.0 of hoger.
- Er kunnen maximaal vier kanalen tegelijkertijd worden gedecodeerd voor hardwaredecodering.
- De hardwaredecoderingsfunctie moet door het apparaat worden ondersteund. Als dat niet het geval is, wordt standaard softwaredecodering toegepast.

### **Hulp vragen**

Online instructies over het gebruiken van de app kunt u vinden onder **Configuratie** > **Help**.

Als u problemen blijft ondervinden, neemt u contact op met uw lokale leverancier.

#### **Over**

De versiegegevens verschijnen in de Info interface.

Als er een probleem of suggestie is wanneer u de software gebruikt, aarzel dan niet om ons een e-mail te sturen door op **Feedback** te tikken in de interface Info. Onze technici zullen uw problemen en suggesties zo snel mogelijk behandelen.